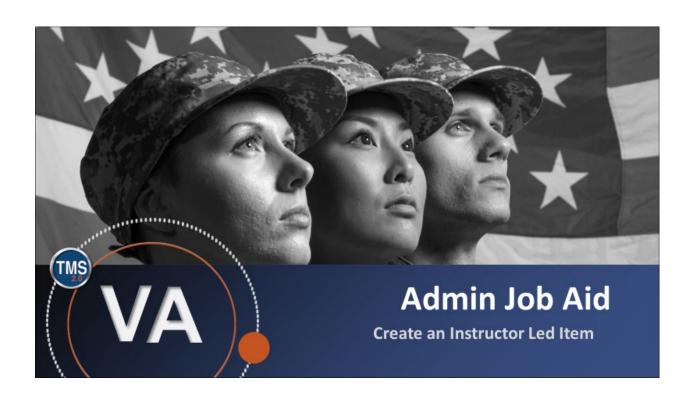

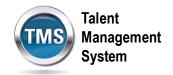

#### Admin Job Aid: Create an Instructor Led Item

(Revision date: September 21, 2020)

### **Purpose**

The purpose of this job aid is to guide you through the step-by-step process of creating an instructor-led item.

In this job aid, you will learn how to:

- Task A. Create an Item
- Task B. Add a Time Slot

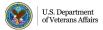

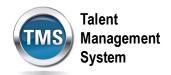

# **(**

## Task A. Create an Item

1. Select the **Learning Administration** link.

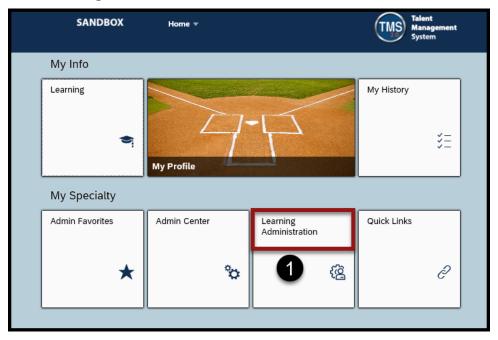

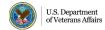

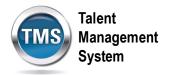

- 2. Select **Learning Activities** to expand the menu of options.
- 3. Select Items.
- 4. Select Add New.

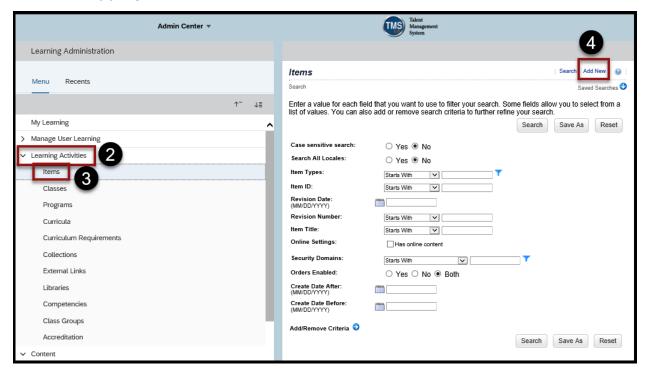

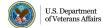

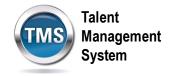

- 5. Locale should be set to English.
- 6. Select the **Item Type** from the drop-down list.
- 7. Ensure the **Auto Generate** box is checked for the Item ID.
- 8. Enter a Title.
- 9. Select a **Source** from the drop-down list.
- 10. Enter the **Security Domain**.
- 11. Select **Delivery Method** from the drop-down list.
- 12. Select an **Assignment Type** from the drop-down list.
- 13. Select the **Approval Required** to self-register checkbox, if appropriate.
- 14. Enter the **Description**.

**NOTE:** There are other fields you can fill out that are optional.

#### 15. Select Add.

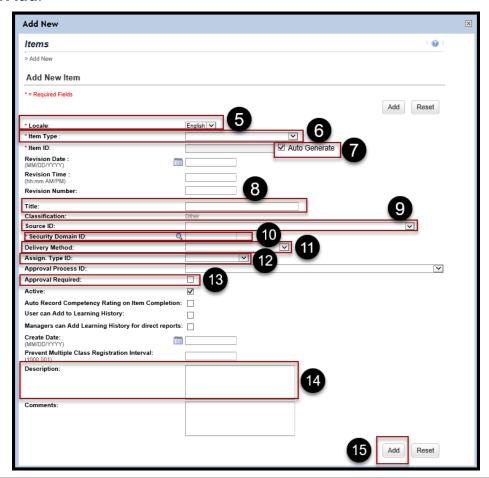

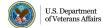

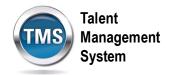

# Task B. Add a Time Slot

- 1. Select Agenda Template.
- 2. Select Add Time Slot icon.

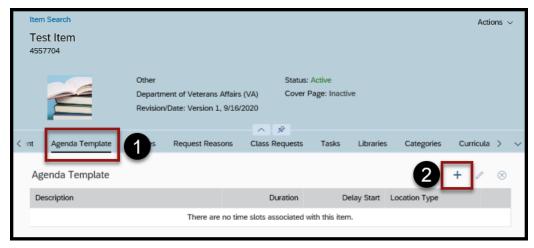

- 3. Enter the Day.
- 4. Enter a **Description**.
- 5. Enter the **Duration** (how many hours the time slot will be).
- 6. (Optional) Enter the Delay Start.
- 7. Select the **Location Type** from the drop-down list.
- 8. Select Save.

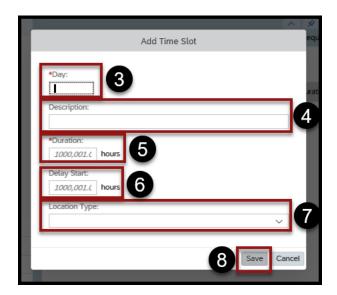

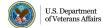

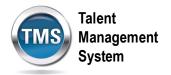

9. You have successfully added a time slot.

**NOTE:** You can repeat steps 2-8 to add more time slots.

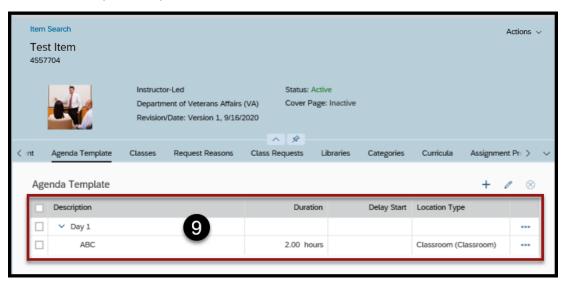